We will shortly be sending out 2019 subscription renewals by email via our new provider Webcollect.

There is one major difference in Webcollect's approach compared to our previous provider, that is everyone must be a registered user with Webcollect.

This registration requires basic name, address and email information. After this you may "purchase" a subscription which matches the required New Marske Harriers membership, eg. Senior First Claim, Junior, Minnow etc. **This has already been set up for existing members, so please only RENEW your existing subscription and don't purchase another one unless you wish to change from one to another.**

Each subscription has an appropriate form attached - juniors have different/additional questions compared to seniors. In setting up the subscriptions, the forms we populated only with basic details – you will need to fill in the blanks – more about the forms later.

There are a few members that will already be registered with Webcollect for another organisation eg NEMAA – in which case your password will be the same for both (previously set up), but you will now have an option allowing you to switch between organisations.

**The consequence of this different approach by Webcollect is for under 18 memberships**, where the parent/carer is also registered as a user **and** administrator for the junior member. Unless the parent is also a New Marske Harriers member, he/she will only have subscriptions for the junior member(s).

### **EMAIL ADDRESSES**

The user name for an individual or the administrator of a family group is their email address. This is a unique identifier and can only be used by one person.

Where junior members (and couples) share an email address the subsequent users have been allocated a dummy email address in this format: firstname.surname@temp.webcollect.org.uk – this can be changed to a real email address which of course will be unique. The dummy email address can be used as username to login, provided a password has been set.

## **So what do I need to look out for?**

You will get an email that looks like this in your inbox:

New Marske Harriers AC - Membership renewal Delinbox x

New Marske Harriers AC <nmh@webcollect.org.uk> to me  $\sim$ 

13 Feb 2019, 21:56 (10 hours ago)

When you open the email most people (ie those new to Webcollect) will see content similar to the following (I have used mine as an example)

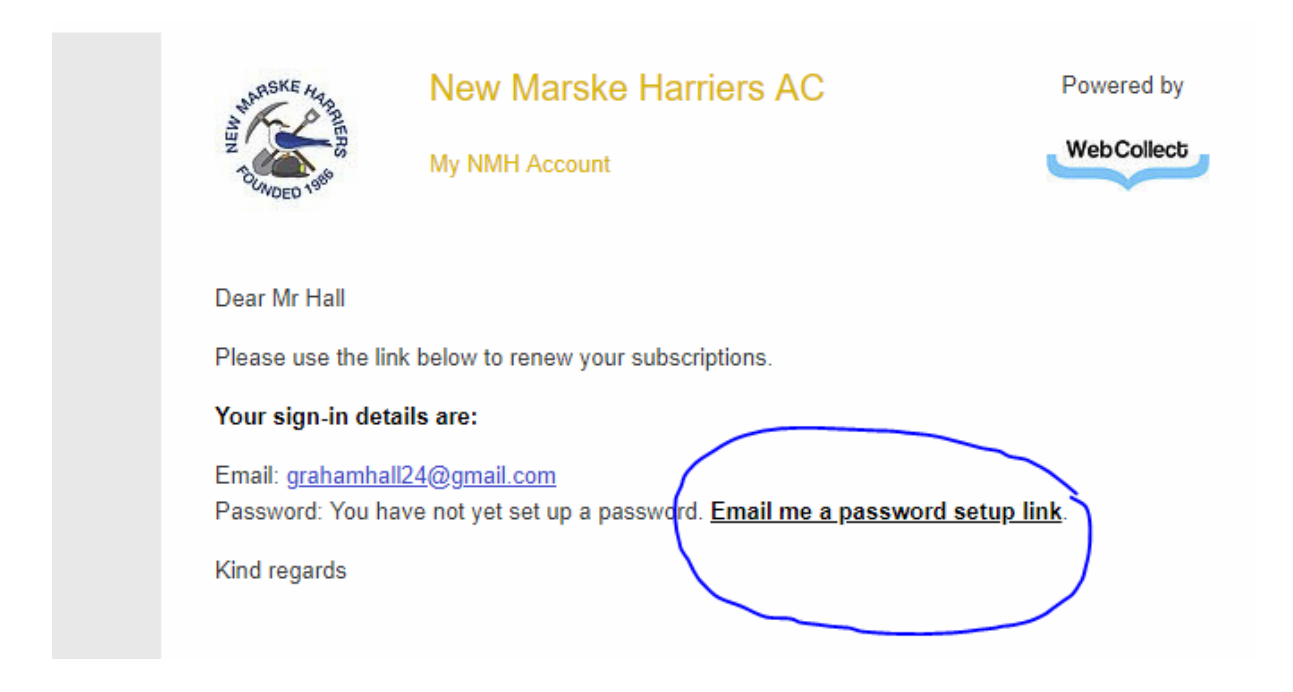

Click on "Email me a password setup link" as shown circled above – you will then get another email as shown below

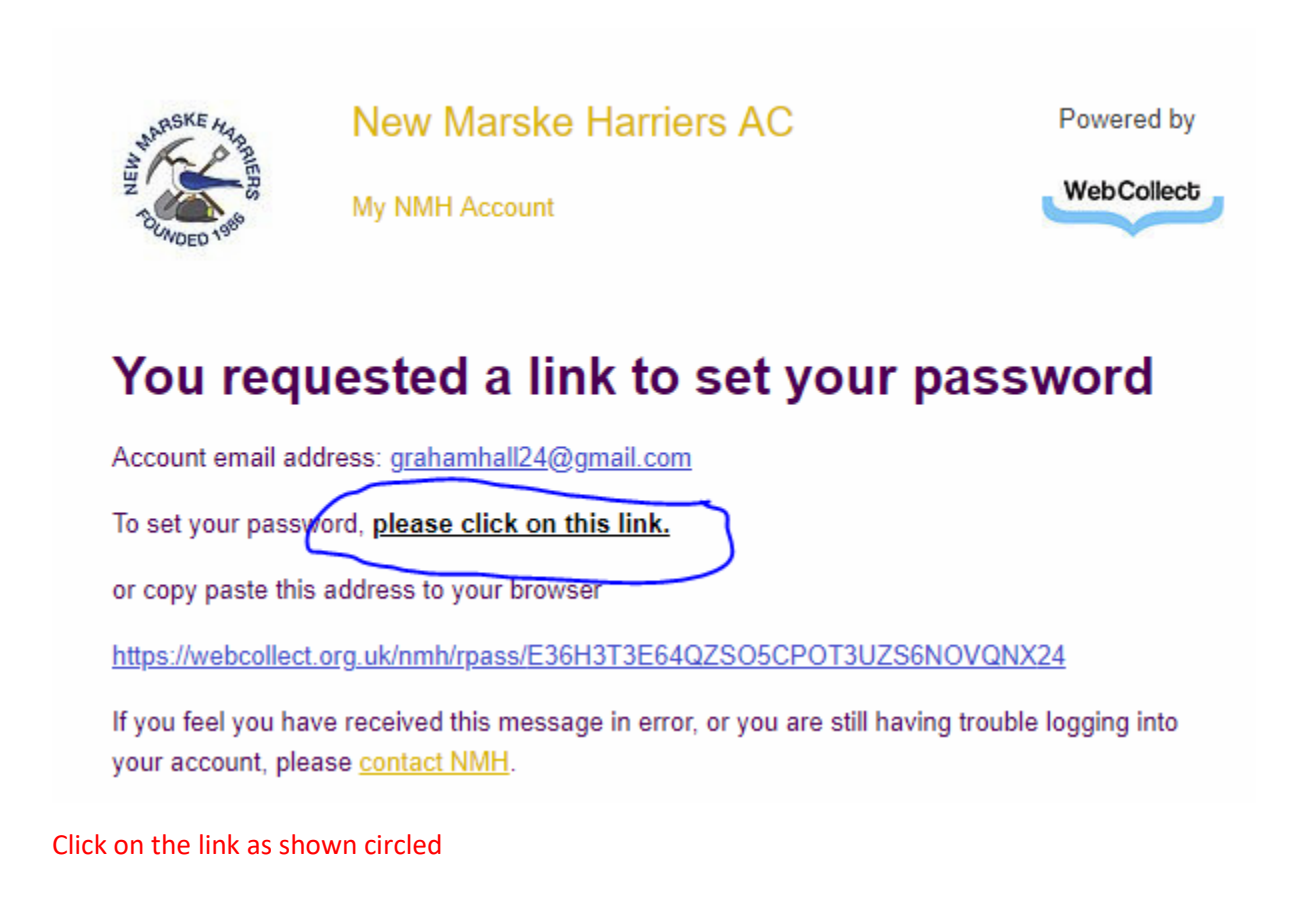

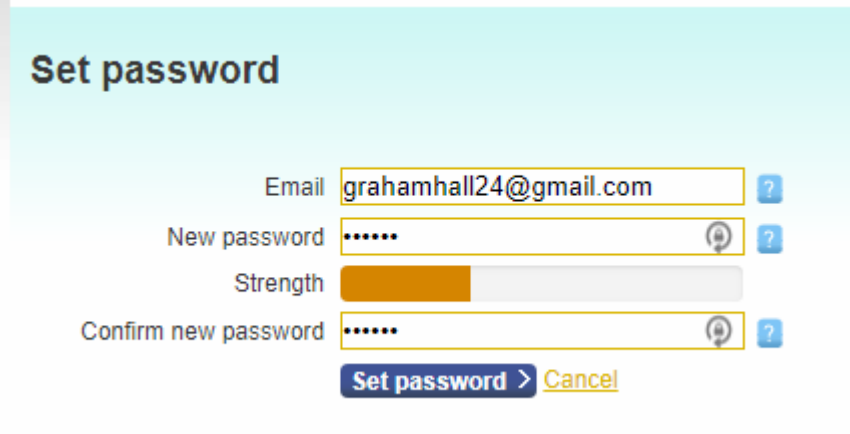

A new window will open in your browser. Please enter your chosen password and click on "Set Password"

### **For those that already have a password, this will be what your renewal email will look like:**

Dear Mr Hall

Please use the link below to renew your subscriptions.

## Your sign-in details are:

Email: grahamhall24@gmail.com Password: You have already setup a password. Forgotten it? Email me a password reset link.

### Click here to sign in and renew.

 $\cdots$ 

**Click on the link "Click here to sign in and renew":**

# Once logged in, you come to a screen that looks similar to the one below, in my case my wife Diane is grouped with me

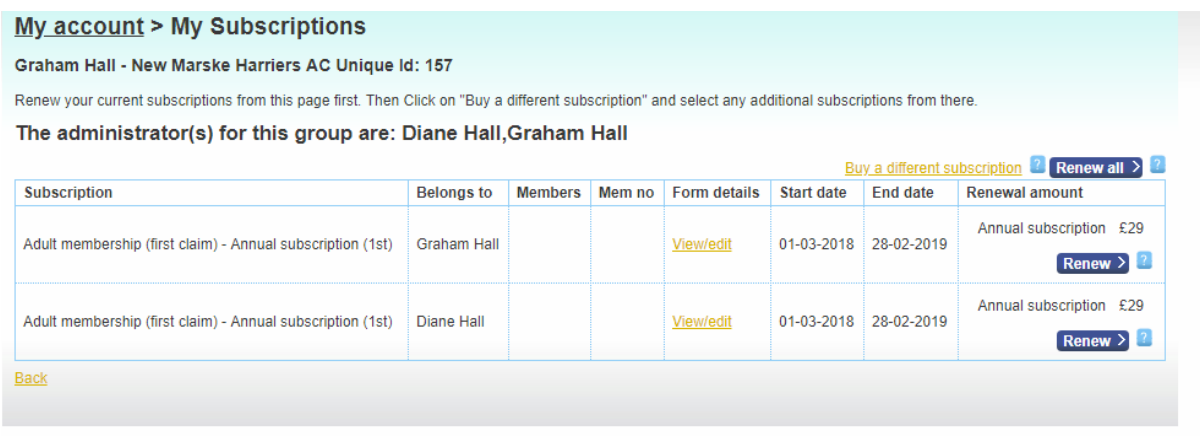

As we each have our own email address, we can chose to be grouped together or not.

At this stage I could verify our Form details – but I will leave it until later in the process, as I will be asked again anyway.

We each have an Adult Membership subscription – I could chose to just renew one or the other but I selected "Renew all" – which opens the "My basket" window below.

Individual members will only have their own subscription but follow the same process.

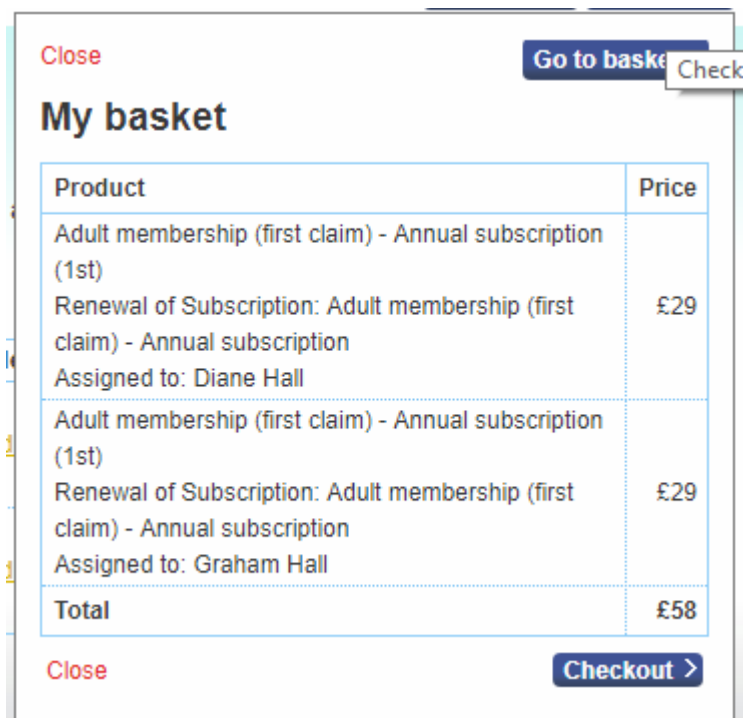

Click on the "Checkout" button

#### This the next screen – check the details are correct

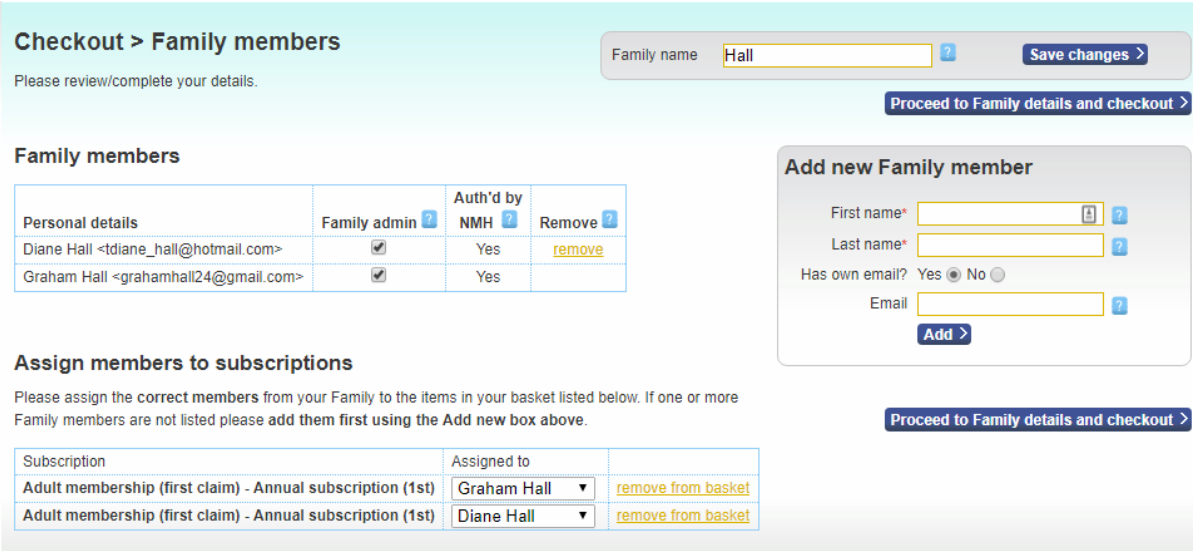

Individuals will only have their own but follow the same process.

Once you are satisfied that the above details are correct click on the "Proceed.." button

# **Checkout > Family**

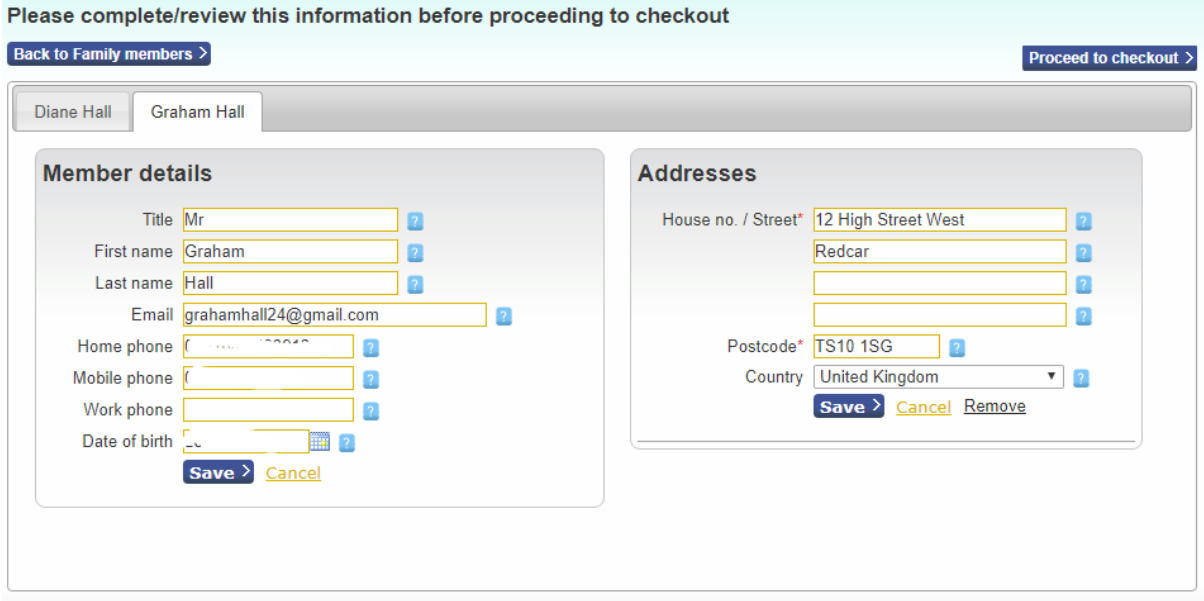

You again have the chance to check/change details – there is one tab per person.

Don't forget to click on "Save" if you make any changes!

When you are satisfied all is correct, click on "Proceed to checkout"

This takes you to the form mentioned earlier to be completed/reviewed – In my case two forms (indicated by the green "1" followed by "2"), only the top of mine is shown.

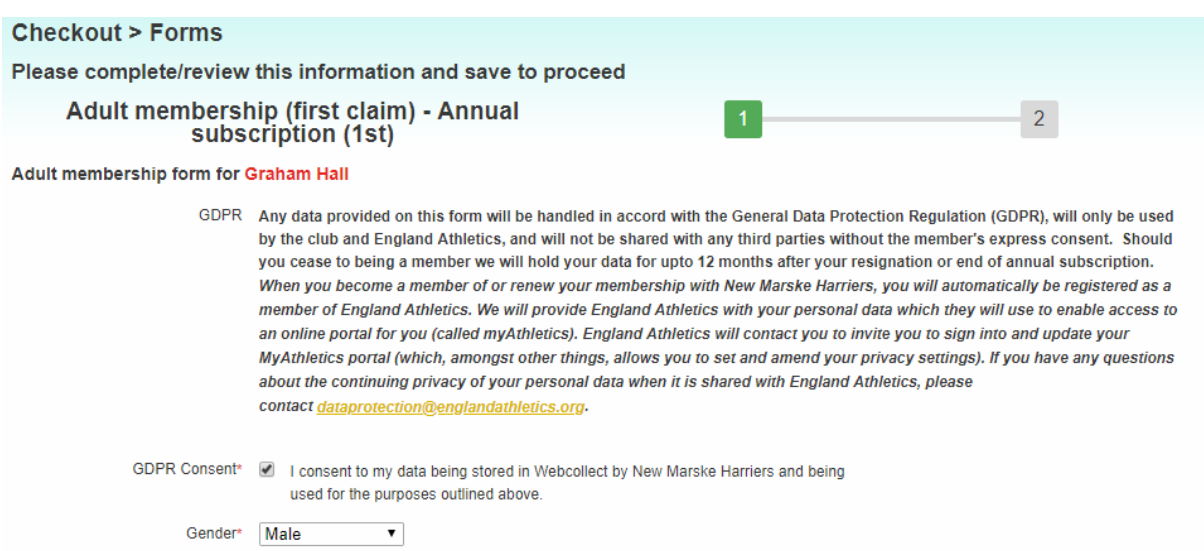

At the bottom of the page click on "Save" – if you have not filled in any mandatory information you will not be allowed to proceed.

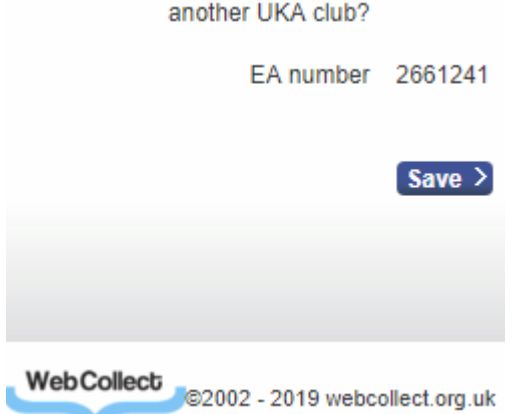

You will then either go to the next subscription form or the move onto the payment section

At this stage you still are able to access your forms to make any adjustment – but assuming all is correct, select payment:

PayPal – this is the normal preferred selection if you wish to pay by debit/credit card or even via a PayPal account if you have one.

If you are unable to pay by the above method, then select "Cheque" and send you payment to the address that will be displayed.

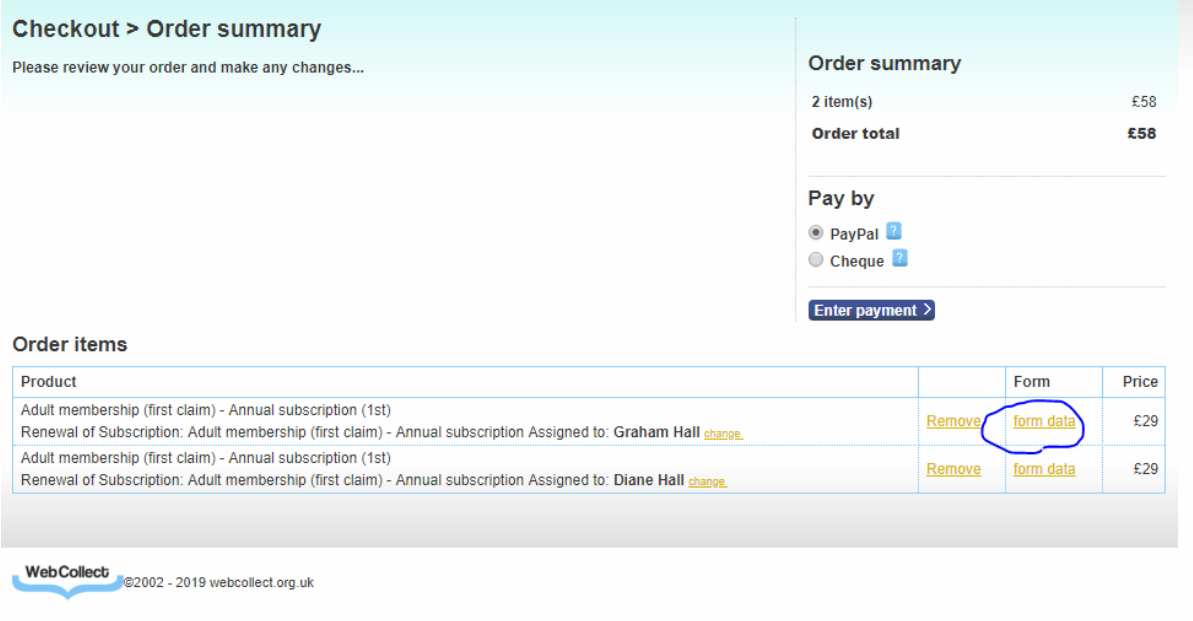

When you have selected your payment method you will either be given the address to post your payment to or the PayPal window will open.

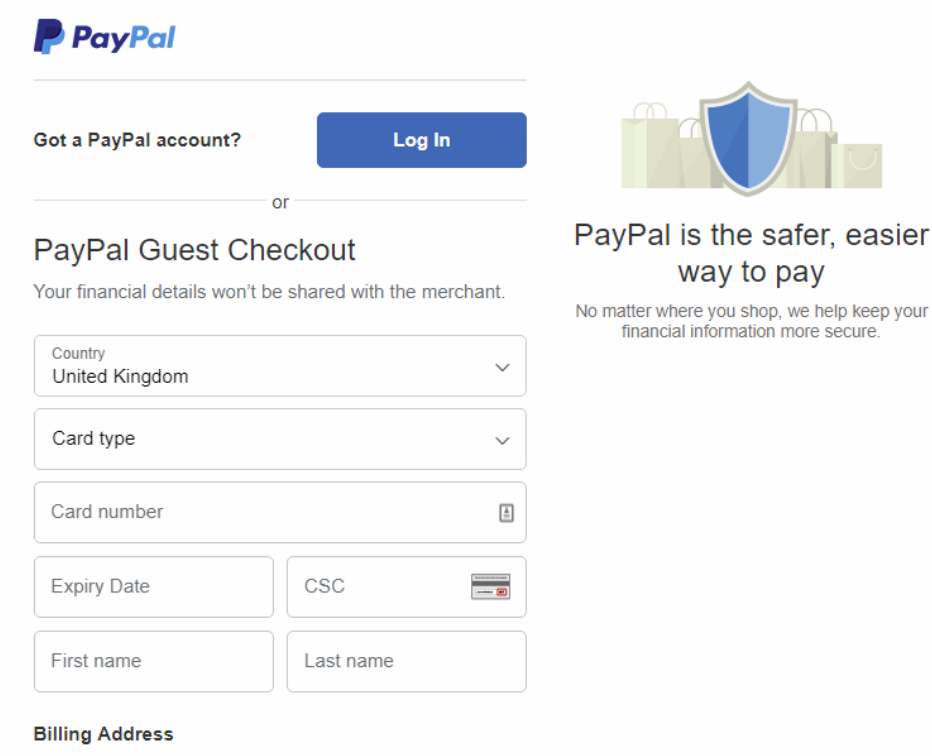

This gives you the option of paying via your PayPal account – click on "Log in"

Otherwise by entering your card details below "PayPal Guest Checkout" (this does not mean you are joining PayPal!)

Once you have completed the payment process you will be taken to payment report screen.

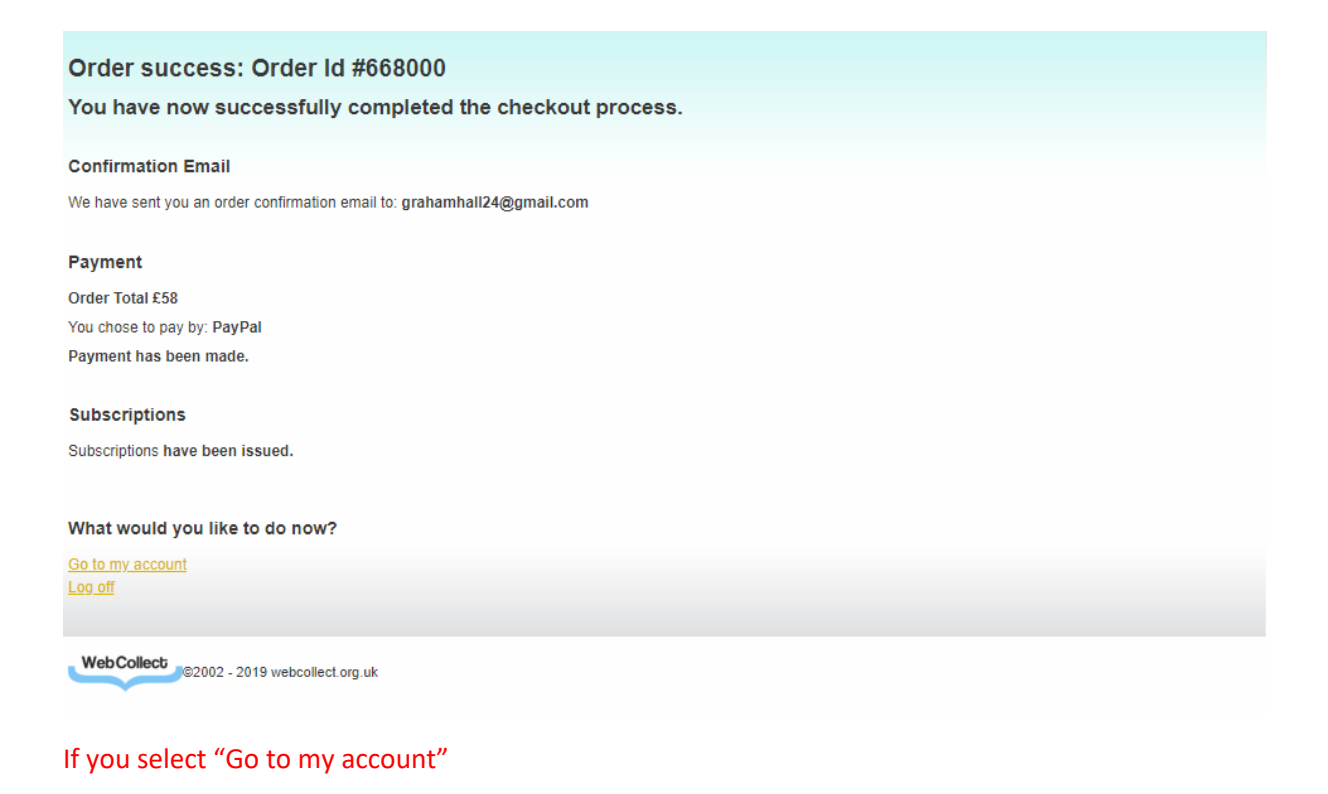

### You will be taken to this screen

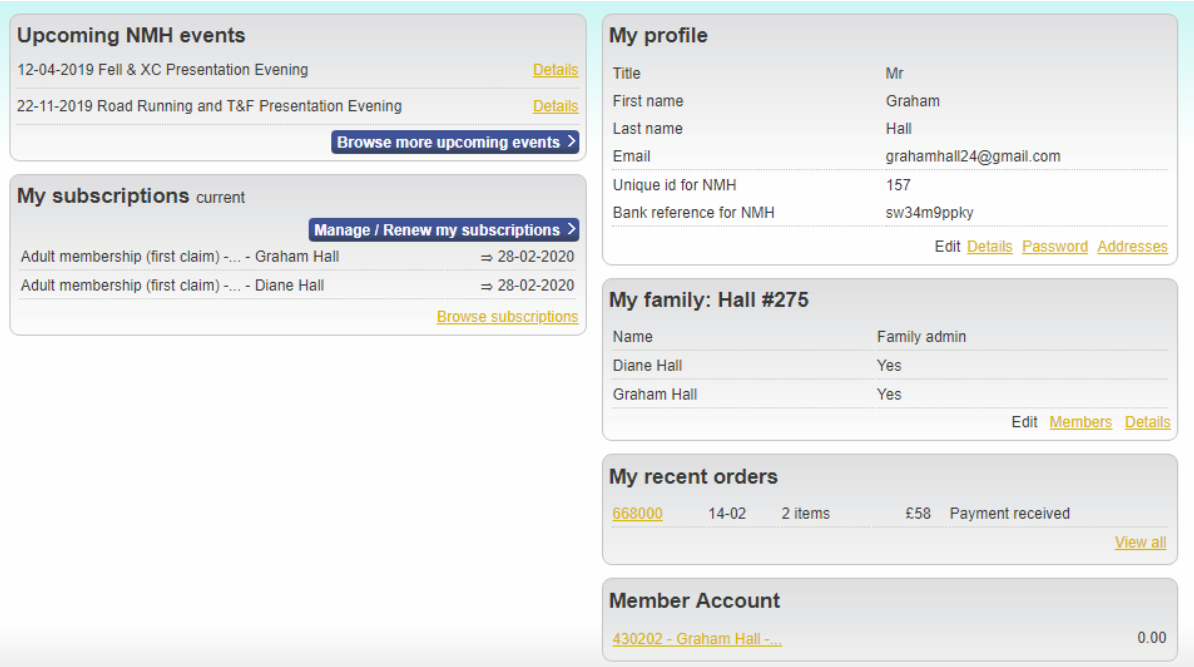

Note that having paid my current subscriptions are now set to expire on 28th Feb 2020.

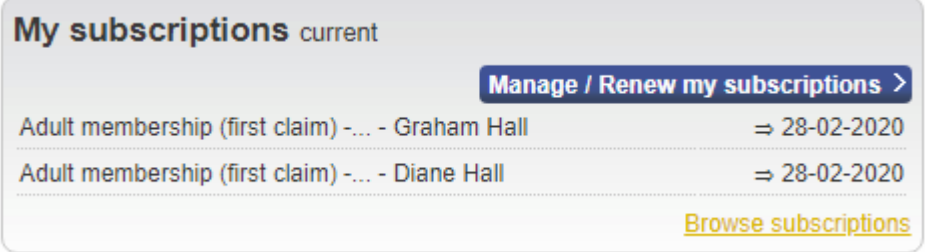

In most cased there is no need to click on "Manage / Renew my subscriptions" – but there are two possible reasons why you would: 1. You wish to switch from being an associate to a full member etc, or 2: **More likely, is to purchase a club vest**. All kit, except club vests, is now available online via Motif8 (see last page for how to access this) – but club vests are still only available from the club and can be purchased via the Webcollect subscriptions page.

#### **THIS IS ONLY VISIBLE ONCE YOU ARE LOGGED IN, at the bottom of the subscription options screen.**

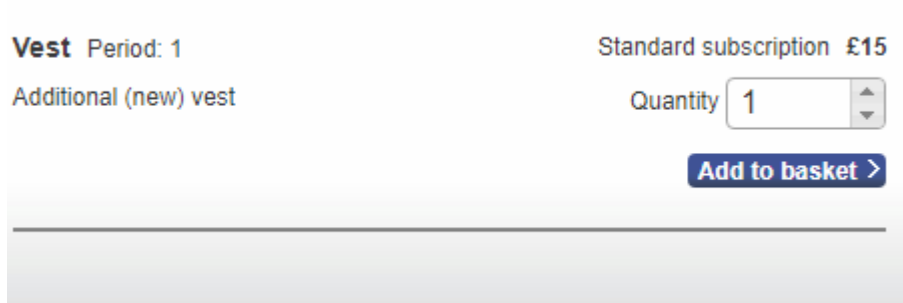

When you have finished – don't forget to Sign Out using the link at the top right of your screen

Graham Hall: My home Sign out **Contact NMH** 

To purchase club kit other than a club vest, use the menu tab on the club website as shown below:

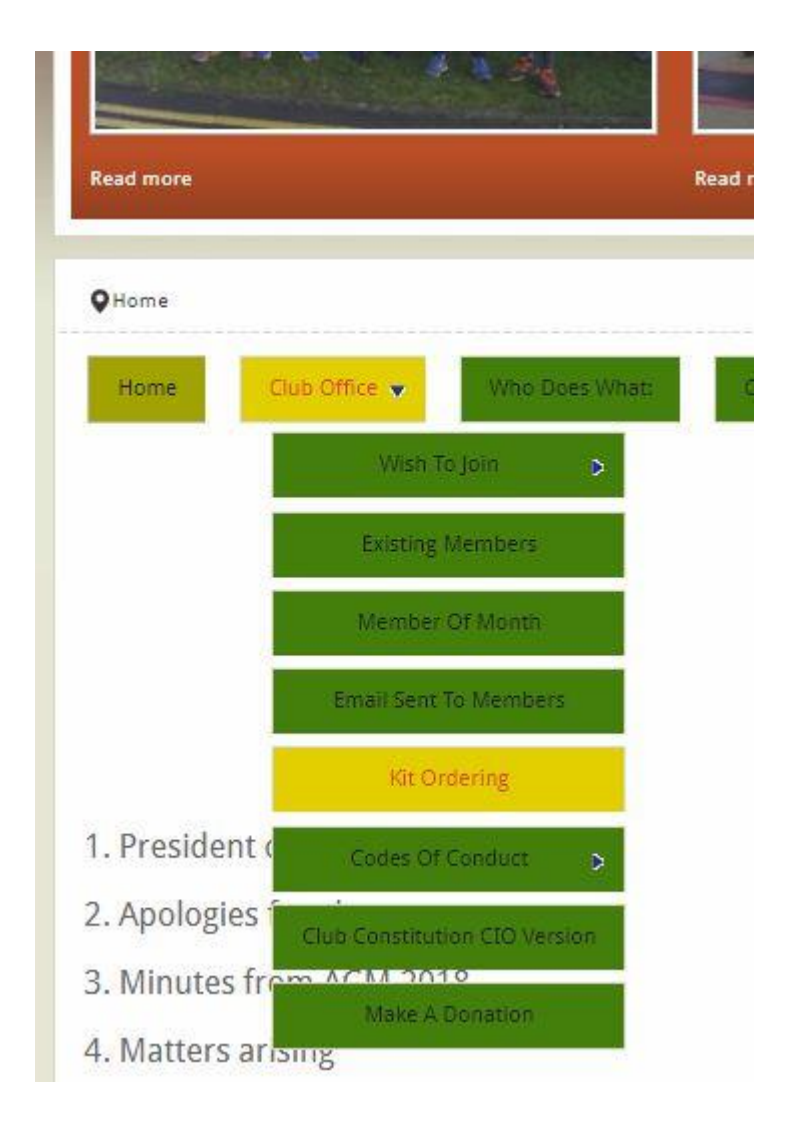

The current range can be extended  $-$  if you have a suggestion then let me know.